# User manual - BeyondTrust Privileged Remote Access

(LeverandørVPN)

#### **1**.

**2**.

Navigate to: https://remote-access.ihelse.net/login Read the terms and conditions and accept by pressing "ACCEPT"

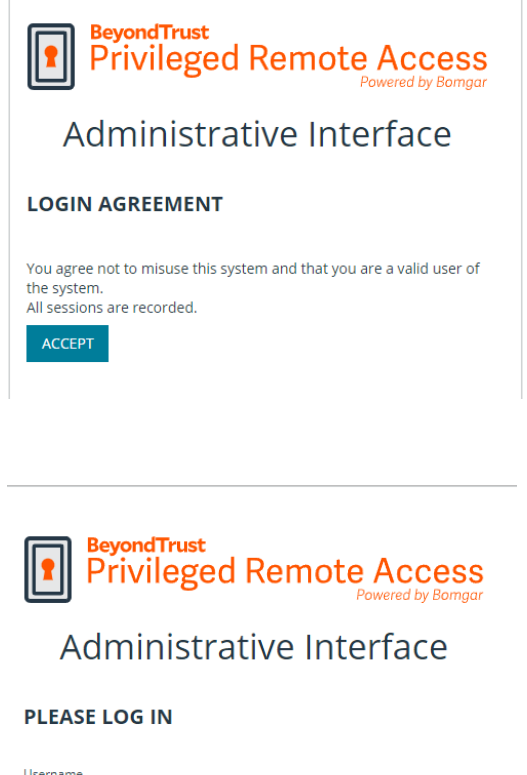

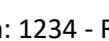

Ex. username: ext\_user - pin: 1234 - RSA token code: 567 890 gives the following: Username: ext\_user Password: 1234567890

Log in by typing your username in the "Username" field\*\* and

pin + RSA token\* in the "Password" field

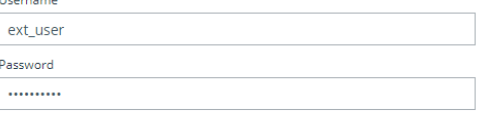

*\*\* For usernames starting with "bom\_": use the password you have been assigned in the "Password" field. Upon first login, you will be asked to activate a 2-factor authentication method for your account)*

**LOG IN** 

Use SAML Authentication

## **3**.

After you have logged in.

Press "Launch Privileged Web Access Console". If you use Beyond Trust Access often, you can download the Desktop version by selecting the platform/operating system for your PC from the drop-down menu (choose platform) and press "Download Access Console*»* 

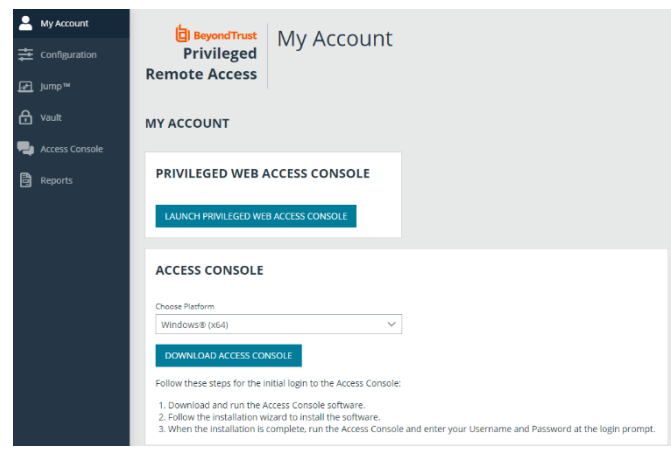

#### **4**.

In the "Jump-items" tab on the left, you will get a list of the devices/groups that you have access to, such as "Ekstern-RDP".

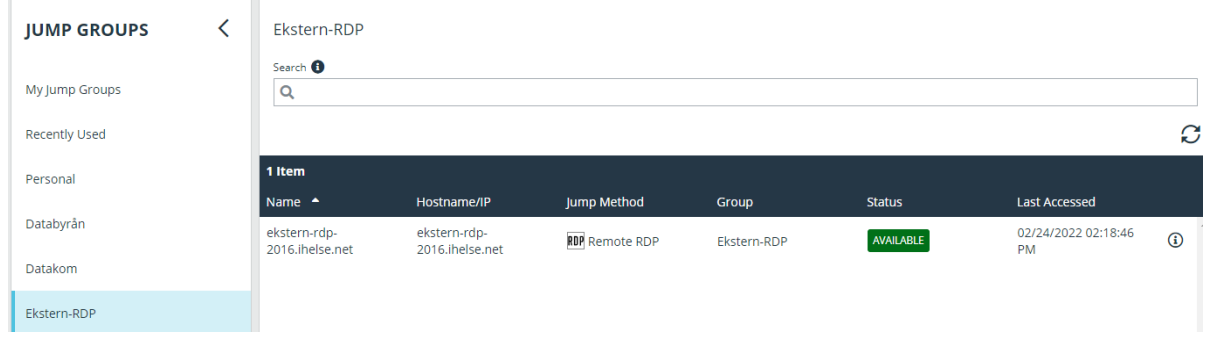

#### Select the device and press the "Jump" button on the right.

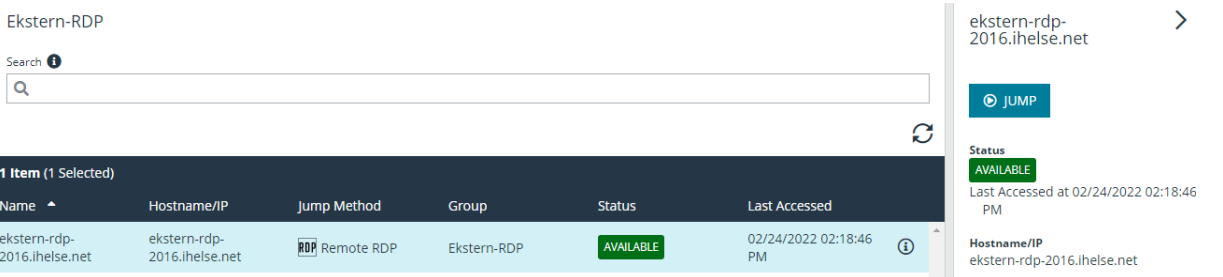

# **5**.

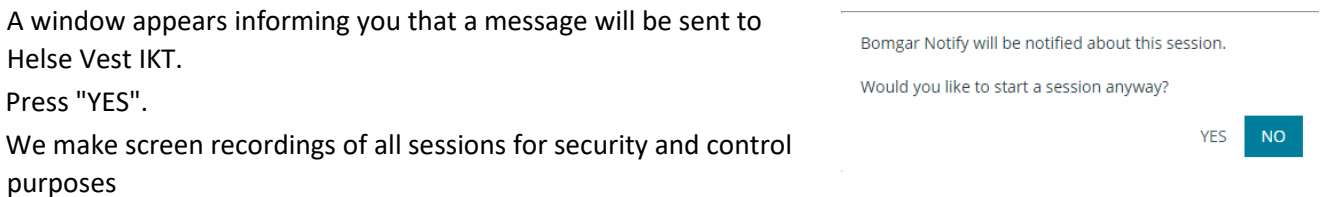

# **6**.

Enter your username and password if prompted. And press "OK".\*

*\* When logging in to ekstern-rdp-2016.ihelse.net, you must use the ext\_xxxx account. When logging on to other servers you must use the adm\_xxxx account.*

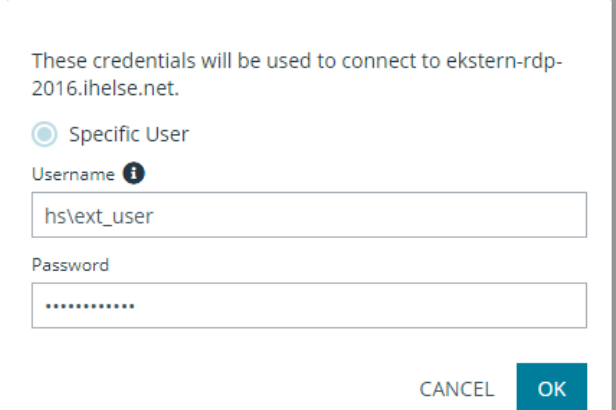

## **7**.

During a session, you can cut and paste files using CTRL+C and CTRL+V.

#### **8**.

When the work is completed, the session can be ended by pressing the cross at the top right of the screen.

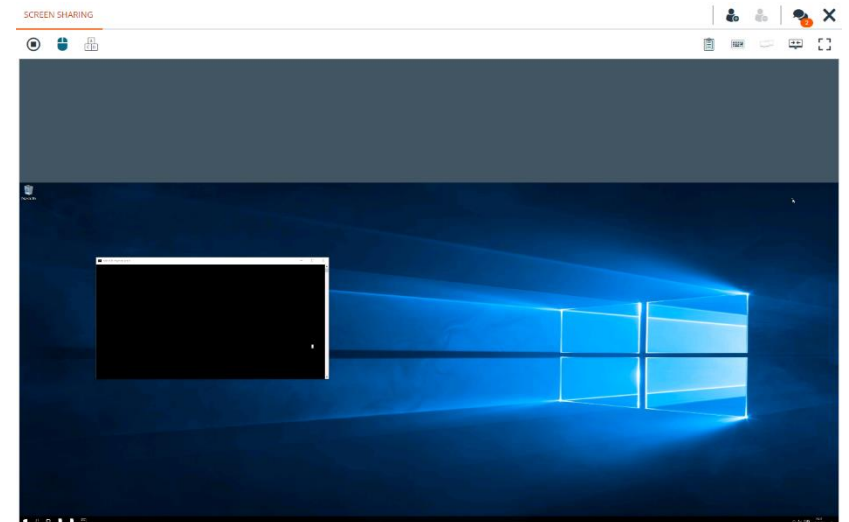

Press "END SESSION" in the window that appears to confirm that you want to end the connection to the device.

#### **END**

Disconnect the endpoint, remove any users from the session, and close this window.

**END SESSION** 

CANCEL

## **9.**

Log out of Beyond Trust by pressing the profile icon at the top right and select "Log Out" Confirm by selecting "YES".

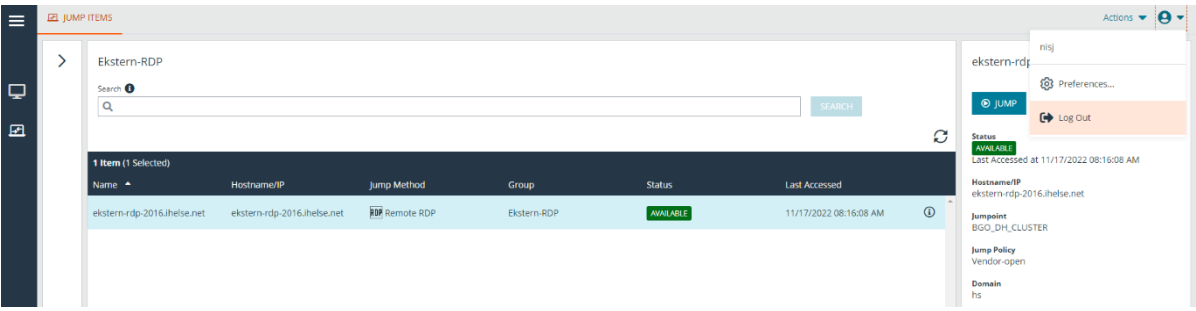